# **Setting Up MiKTeX 2.8 on Windows**

Lim Lian Tze

### **1. Downloading and Installing MiKTeX 2.8**

- 1. Download the Basic MiKTeX 2.8 Installer (101.62 MB) from <http://miktex.org/2.8/setup>.
- 2. Launch the installer, using the screen captures (Figures [1–](#page-0-0)[6\)](#page-1-0) as a guide for the settings.
- 3. Exit the installer when the installation progress has completed (Figures [7](#page-1-1) and [8\)](#page-1-2).

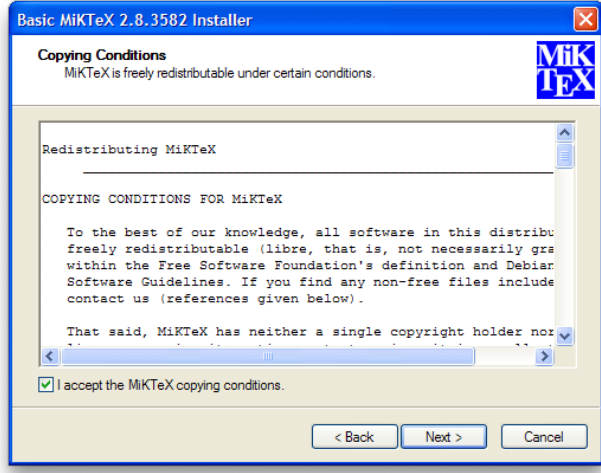

<span id="page-0-0"></span>Figure 1: Review and Accept the T&C. Figure 2: Install MiKTeX for all users.

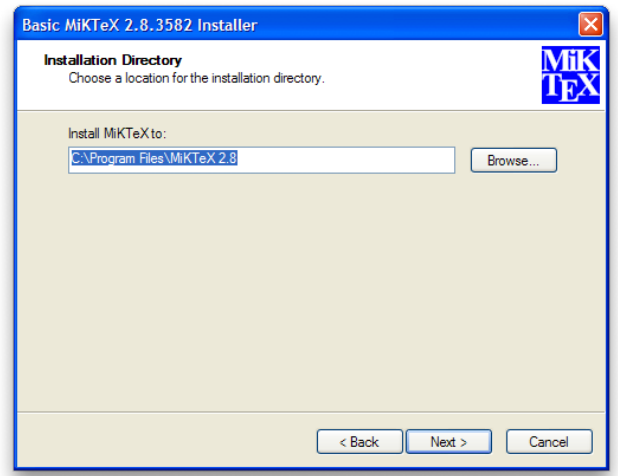

Figure 3: Select the installation path. Accept the default location.

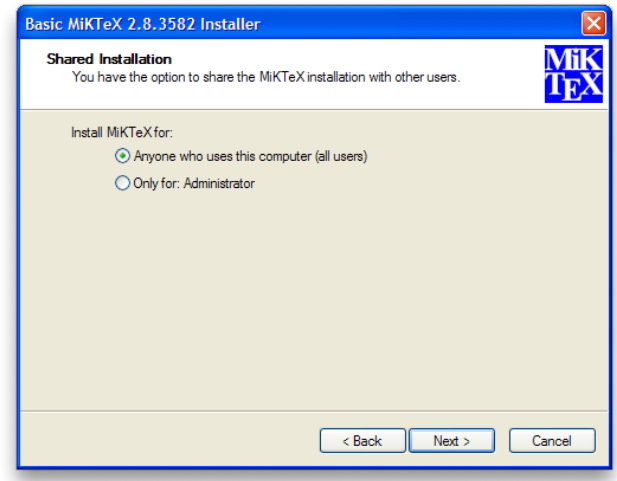

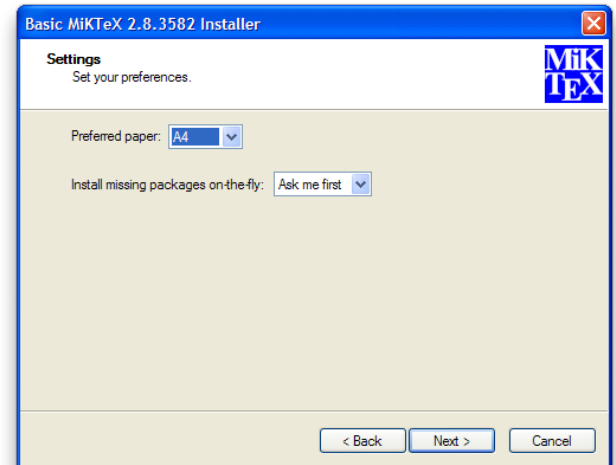

Figure 4: Set preferred paper size to A4 and "Ask me first" to install packages on-the-fly.

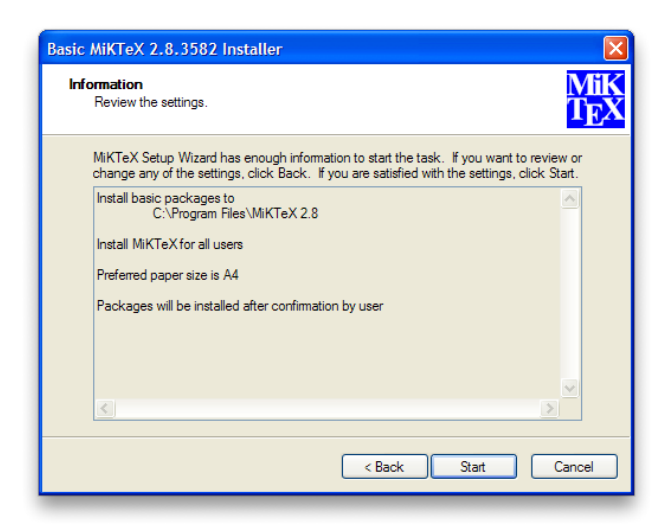

Figure 5: Review the installation settings. Click  $\sqrt{\text{Start}}$ if all looks well.

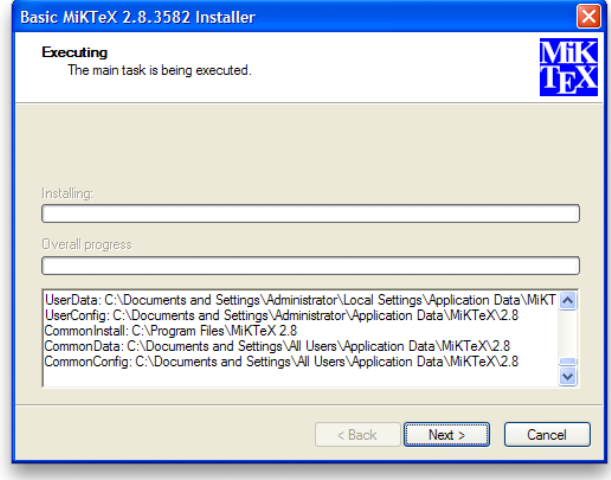

<span id="page-1-1"></span>Figure 7: You'll know the installation has completed when the progress bars are blank, and the  $\sqrt{\text{Next } }$  button becomes clickable.

- Basic MiKTeX 2.8.3582 Installer Executing Mik The main task is being executed Ò 刁 Installing amsforts Overall progress Œ Loading package database. Uncuring package maintenance...<br>
stating package maintenance...<br>
installation directory: "C:\Program Files\MiKTeX 2.8"<br>
package repostory: C:\DOCUME~1\ADMINI~1\LOCALS~1\Temp\mik:26880<br>
visiting repostory: C:\DOCUME~1\ADMIN v Back Next Cancel
- <span id="page-1-0"></span>Figure 6: Let the installation proceed. This will take a few to 10 minutes.

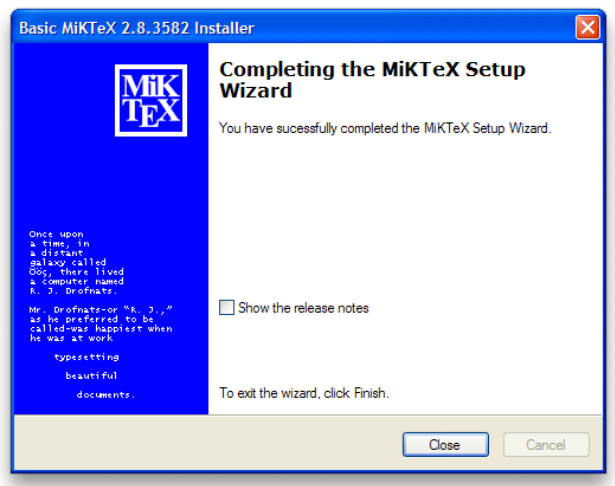

<span id="page-1-2"></span>Figure 8: You may now exit the installer.

#### <span id="page-1-3"></span>**2. Configuring the Remote Package Repository**

MiKTeX can automatically download and install missing LAT<sub>EX</sub> packages from remote package repositories on the Web. You can select a particular repository to download from.

- 1. Open MiKTeX's Settings via Windows Start> All Programs > MiKTeX 2.8 > Maintenance (Admin) > Settings (Admin).
- 2. Click on the Packages tab, as shown in Figure [9.](#page-2-0)
- 3. Now click the Change... button under Package repository.
- 4. Select Packages should be installed from the Internet (Figure [10\)](#page-2-1).
- 5. Choose a repository (Figure [11\)](#page-2-2), preferably one in Malaysia, Singapore or Indonesia. (From my experience, if no mirror server from these countries is available, the Japanese mirrors offers a good speed, too.)
- 6. After MiKTeX finishes downloading the package database from the selected repository (Figure [12\)](#page-2-3), you may exit the MiKTeX Options window (Figure [13\)](#page-2-4).

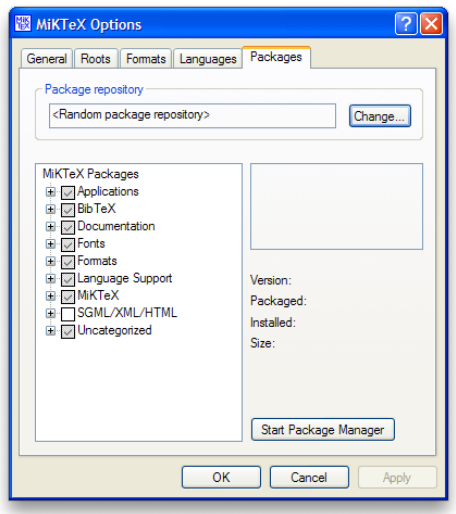

<span id="page-2-0"></span>Figure 9: MiKTeX's Packages setting tab.

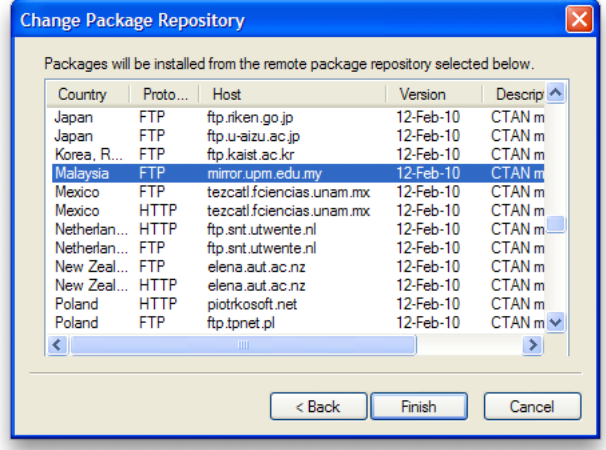

<span id="page-2-2"></span>Figure 11: Selecting a remote repository.

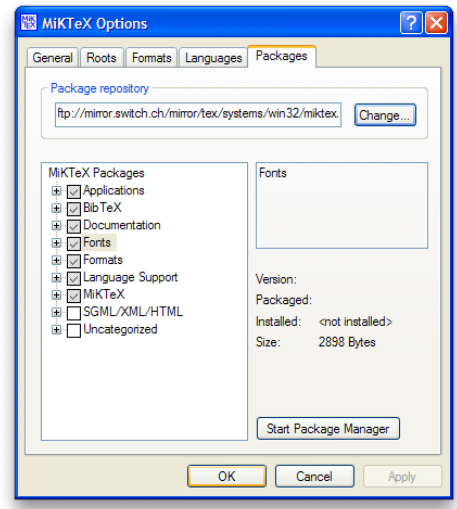

<span id="page-2-4"></span>Figure 13: You may now exit the MiKTeX Options window by clicking  $\boxed{\overline{OK}}$ .

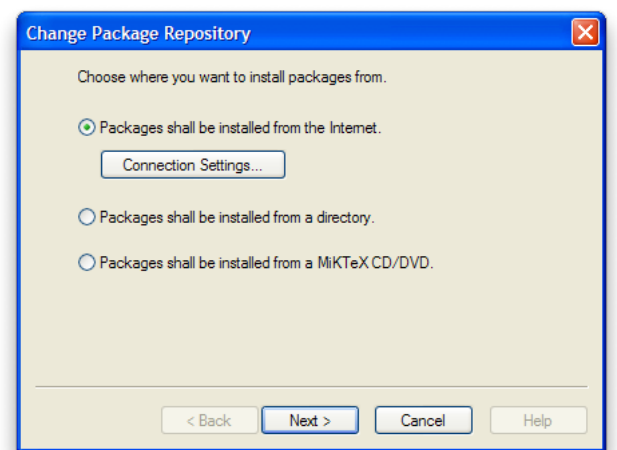

<span id="page-2-1"></span>Figure 10: Choose to install packages from the Internet.

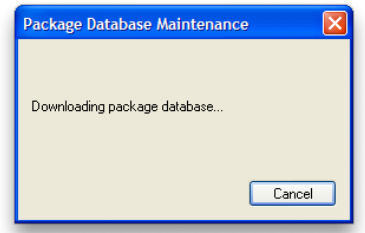

<span id="page-2-3"></span>Figure 12: Wait while MiKTeX downloads the package database from the selected repository.

# **3. Alternative: Setting up a Portable MiKTeX Installation**

Yep, you can carry a complete MiKTeX installation around in a thumb drive, so that you can work on any Windows (2000/XP/Vista/7) machine even if you do not have administrator privileges.

- 1. Download MiKTeX Portable (97.82 MB) from <http://miktex.org/portable/about>.
- 2. Connect your thumb drive; let's assume it's now E:.
- 3. Run the downloaded .exe file. Specify a directory on your thumb drive to unzip the contents to, e.g. E:\miktex-portable.
- 4. To run MiKTeX, go into E:\miktex-portable, and double-click on miktex-portable.cmd **...**
- 5. A MiKTeX icon should show up in the taskbar tray, like this:  $\Box$
- 6. Right-click on the MiKTeX taskbar icon, and click Settings. Continue with steps 2–6 in section [2.](#page-1-3)
- 7. **Important:** Before disconnecting your thumb drive, right-click on the MiKTeX taskbar icon and click Exit.

#### **4. Testing the Installation: HelloWorld.tex** → **HelloWorld.pdf**

- 1. Launch the TeXworks editor.
	- Stand-alone installation: Windows Start> MiKTeX 2.8 > TeXworks.
	- Portable installation: Right-click on the MiKTeX taskbar icon. Click TeXworks.
- 2. Create a simple LATEX file with the following contents.

```
1 \documentclass{article}
2
3 \begin{document}
4 Hello World!
5 \end{document}
```
- 3. Save the file as HelloWorld.tex.
- <span id="page-3-2"></span>4. Typeset the file via Typeset > Typeset or  $\boxed{\text{Ctril}} + \boxed{\text{T}}$ . (Make sure pdfLaTeX+MakeIndex+BibTeX is selected, Figure [14.](#page-3-0))
- 5. If MiKTeX has been successfully set up and there is no error in HelloWorld.tex, the typeset result HelloWorld.pdf will be displayed in a separate window (Figure [15\)](#page-3-1).

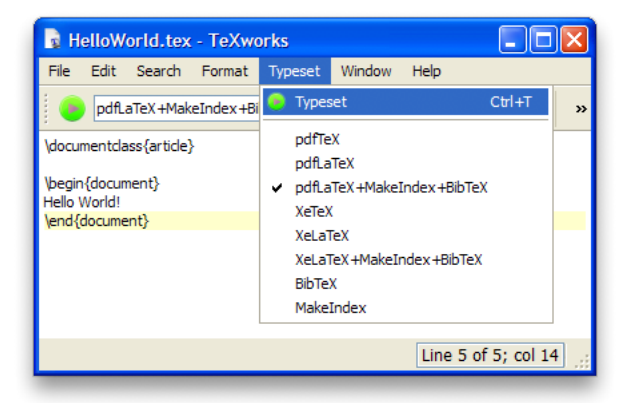

**R** HelloWorld.pdf - TeXworks  $\Box$ o $\boxtimes$ File Edit Search View Typeset Window Help **KO & & &**  $\overline{\circ}$ Hello World! 100% page 1 of 1

<span id="page-3-0"></span>Figure 14: Typesetting a LAT<sub>EX</sub> source with pdflatex in TeXworks.

<span id="page-3-1"></span>Figure 15: The typeset PDF file is shown alongside the source file.

# **5. Testing On-the-Fly Installation of Missing Packages**

1. Add the lines in red in HelloWorld.tex and typeset the file again ( $\|\overline{Ctr}\| + \|\overline{T}\|$  as in step [4\)](#page-3-2).

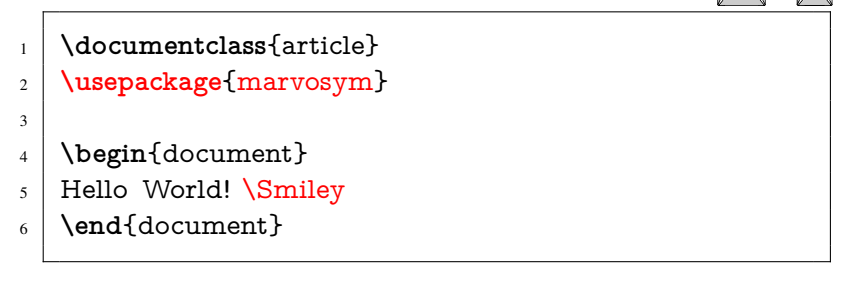

- 2. As our basic installation does not include the marvosym package, MiKTeX will prompt you to confirm its download and installation (Figure [16\)](#page-4-0). Click **Install**.
- 3. You may have to wait a few minutes while the package is downloaded, depending on the size of the package, your network connection speed, and the chosen package repository. *Be patient*, or try cancelling the process, and try again with a different repository.
- 4. Once the package(s) are downloaded and install, MiKTeX will continue the typesetting process and the final PDF will be displayed when it has completed.

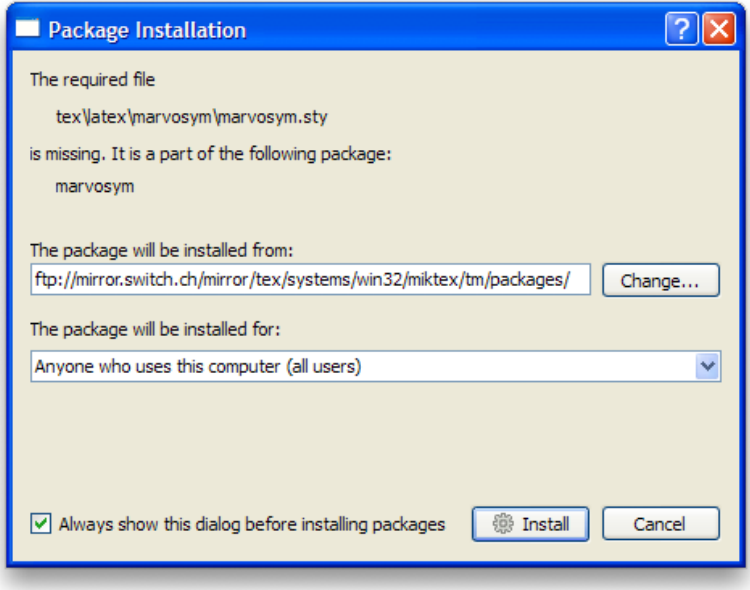

<span id="page-4-0"></span>Figure 16: Confirmation to install missing package.

## **6. Installing JabRef**

JabRef is a BibTEX bibliography management system. You will need a Java Runtime Environment (JRE) to run it.

- 1. If you do not already have a JRE installed, download one from [http://www.java.com/en/download/](http://www.java.com/en/download/manual.jsp) [manual.jsp](http://www.java.com/en/download/manual.jsp) and install it. You can accept all the default settings.
- 2. Download JabRef from <http://jabref.sourceforge.net/download.php> and install it. You can accept all the default settings.